# Dix trucs à essayer

# **LogMeIn Rescue**

**C Rescue by Apple 10** 

## **Dix trucs à essayer**

Vous découvrez LogMeIn Rescue ? Ce guide va vous aider à démarrer.

Astuce : une aide pratique complète est disponible sur help. LogMeln.com.

## **Faites ceci avant toute chose !**

Il ne s'agit pas du premier truc. Il s'agit du truc avant le premier truc.

- Vérifiez que vous êtes inscrit à un essai.
- Vérifiez que vous êtes [connecté](https://secure.logmeinrescue.com/) à votre compte.
- Vérifiez que la Console d'assistance est ouverte dans un navigateur pris en [charge.](https://www.logmeinrescue.com/features)
- Idéalement, vous avez un autre ordinateur sous la main, ou une session virtuelle (avec VMware par exemple). Vous pourrez ainsi jouer le rôle du client et du technicien en même temps. Nous avons souligné le mot client à chaque fois que vous devez jouer son rôle.

## **Les voici enfin ! 10 trucs à essayer**

- **1 [Démarrer une session](#page-2-0)**
- **2 [Dépanner l'ordinateur du client](#page-5-0)**
- **3 [Sauver la mise à quelqu'un](#page-6-0)**
- **4 [Transférer des fichiers entre ordinateurs](#page-7-0)**
- **5 [Redémarrer](#page-9-0)**
- **6 [Contrôler un smartphone](#page-10-0)**
- **7 [Se connecter quand il n'y a personne](#page-12-0)**
- **8 [Enregistrer vos sessions](#page-15-0)**
- **9 [Se connecter sur réseau local](#page-17-0)**
- **10 [Essayer Rescue Lens](#page-19-0)**

# <span id="page-2-0"></span>**1 Démarrer une session**

#### **Quel est l'objectif ?**

<span id="page-2-1"></span>Vous allez démarrer une session par code PIN avec un client (pour l'heure, vous allez jouer le client).

#### **Ça va prendre combien de temps ?**

Moins de cinq minutes.

## **Essayez par vous-même...**

#### **Tout commence par un clic**

Cliquez sur **Nouvelle session**.

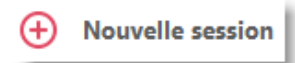

#### **Cliquer sur l'onglet Code PIN**

Rescue propose de nombreuses façons de se connecter aux clients. Code PIN est la méthode la plus appréciée. Sous **Méthode de connexion**, cliquez sur l'onglet **Code PIN**.

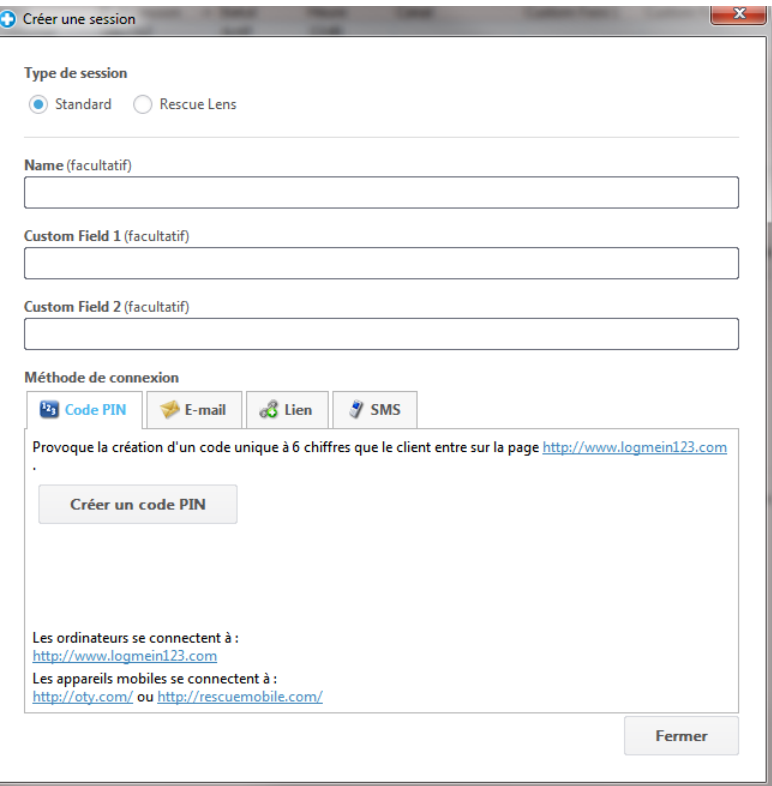

#### **Créer un code PIN**

Cliquez sur le bouton **Créer un code PIN**.

#### **Le client saisit le code PIN**

Demandez au client d'aller sur le site de saisie du code PIN : **LogMeIn123.com**.

Le client entre le code PIN et clique sur **Démarrer le téléchargement**.

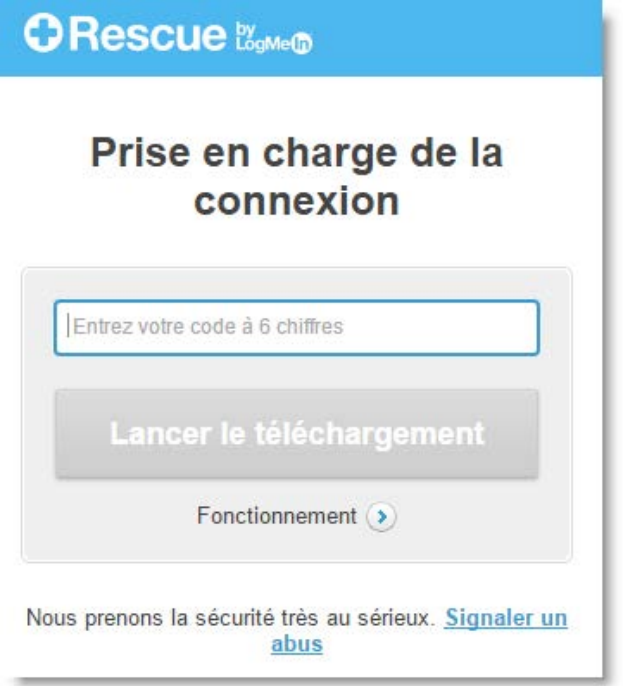

Une boîte de dialogue invite alors le client à télécharger l'applet Rescue.

#### **Le client télécharge et lance l'applet Rescue.**

Dites au client de cliquer sur **Exécuter** (parfois deux fois) pour télécharger et lancer l'applet. Le téléchargement prend entre 15 et 30 secondes.

La procédure peut varier en fonction du système d'exploitation et du navigateur du client. Pour les clients qui ont besoin d'une attention particulière, nous avons créé un [Guide de connexion détaillé.](file://bud-filesrv01/welcome/Documents/Pdf.aspx?id=custguide_html)

#### **Activer la session**

Pour activer la session, cliquez deux fois sur celle-ci (ou sélectionnez-la et cliquez sur **Démarrer la session**).

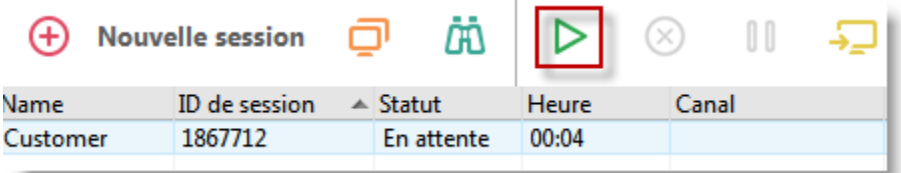

#### L'état du client bascule sur Actif et c'est parti !

#### **Besoin d'aide supplémentaire ?**

Pour des instructions détaillées complètes, une section entière sur le démarrage des sessions est disponible dans le [Manuel d'utilisation de la](https://secure.logmeinrescue.com/welcome/Documents/Pdf.aspx?id=rescue_tc_ug)  [Console d'assistance.](https://secure.logmeinrescue.com/welcome/Documents/Pdf.aspx?id=rescue_tc_ug) Vous y trouverez également les avantages et les inconvénients de chaque méthode de connexion.

# <span id="page-5-0"></span>**2 Dépanner l'ordinateur du client**

Comprendre ce qui ne tourne pas rond. Non, pas avec le monde. Avec l'ordinateur du client.

#### **Quel est l'objectif ?**

Vous allez récupérer des **informations système** sur l'ordinateur du client. Vous en saurez plus sur le poste du client avant de lancer le contrôle à distance.

#### **Ça va prendre combien de temps ?**

Moins de cinq minutes.

## **Essayez par vous-même...**

#### **Démarrer une session**

Vous avez besoin de vous rafraîchir la mémoire ? Voir [Démarrer une](#page-2-1)  [session](#page-2-1) (le gros numéro 1).

#### **Aller dans l'onglet Info système**

Une fois que la session est active, cliquez sur l'onglet **Info système** de la Console d'assistance. Vous verrez plein d'autres onglets, comme Processus, Services ou encore Applications. Cliquez sur **Demande d'informations** dans n'importe quel onglet.

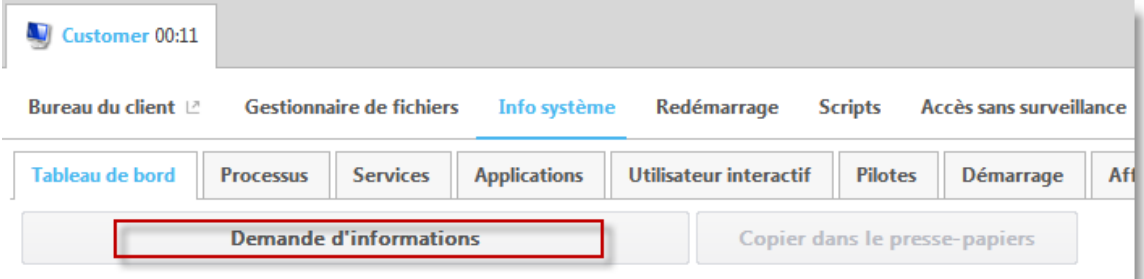

Le client peut être invité à accepter ou refuser votre demande de récupération d'informations. Si c'est le cas, demandez au client d'accepter la demande. L'info est affichée sur votre écran.

#### **Farfouiller !**

Les données sont en lecture seule. Utilisez-les pour comprendre ce qui cloche avec l'ordinateur du client.

#### **Besoin d'aide supplémentaire ?**

Une section entière sur la fonction Informations système est disponible dans le [Manuel d'utilisation de la Console d'assistance.](https://secure.logmeinrescue.com/welcome/Documents/Pdf.aspx?id=rescue_tc_ug)

# <span id="page-6-0"></span>**3 Sauver la mise à quelqu'un**

Après tout, on parle de LogMeIn Rescue (sauvetage en anglais).

#### **Quel est l'objectif ?**

Vous allez initier une session et prendre le contrôle de l'ordinateur distant.

#### **Ça va prendre combien de temps ?**

Moins de cinq minutes.

## **Essayez par vous-même...**

#### **Démarrer une session**

Vous avez besoin de vous rafraîchir la mémoire ? [Démarrer une session](#page-2-1) (le gros numéro 1).

#### **Lancer le contrôle à distance**

Une fois que la session est active, cliquez sur **Lancer une session de contrôle à distance**.

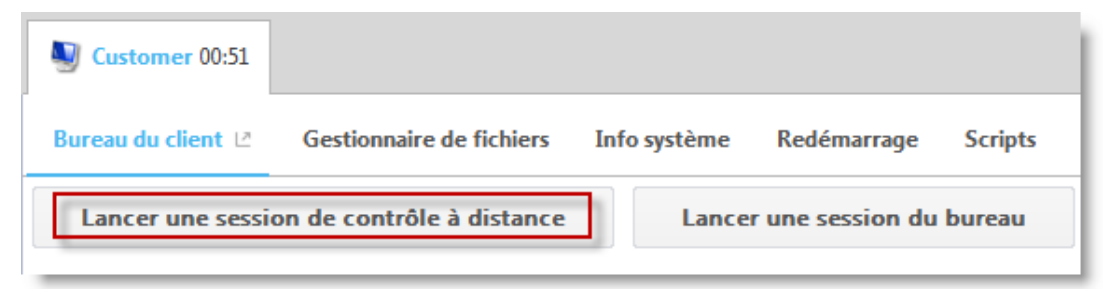

Le client peut être invité à accepter ou refuser votre demande de contrôle de son ordinateur. Si c'est le cas, demandez au client d'accepter la demande.

#### **Attention au vertige !**

Les événements peuvent prendre une tournure psychédélique si vous contrôlez l'ordinateur qui exécute la Console d'assistance. Il vaut mieux contrôler un autre poste, ou utiliser un simulateur (comme VMware).

#### **Farfouiller !**

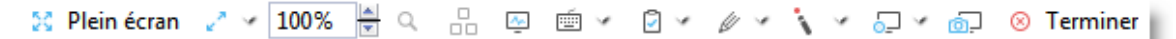

#### **Besoin d'aide supplémentaire ?**

Pour des instructions détaillées complètes, une section entière sur le contrôle à distance est disponible dans le [Manuel d'utilisation de la](https://secure.logmeinrescue.com/welcome/Documents/Pdf.aspx?id=rescue_tc_ug)  [Console d'assistance.](https://secure.logmeinrescue.com/welcome/Documents/Pdf.aspx?id=rescue_tc_ug)

# <span id="page-7-0"></span>**4 Transférer des fichiers entre ordinateurs**

#### **Quel est l'objectif ?**

Vous allez initier une session du Gestionnaire de fichiers et copier un fichier vers l'ordinateur du client.

#### **Ça va prendre combien de temps ?**

Moins de cinq minutes.

## **Essayez par vous-même...**

#### **Démarrer une session**

Vous avez besoin de vous rafraîchir la mémoire ? Voir [Démarrer une](#page-2-1)  [session](#page-2-1) (le gros numéro 1).

#### **Démarrer le Gestionnaire de fichiers**

Dans l'onglet **Gestionnaire de fichiers** de la console d'assistance, cliquez sur **Lancer une session Gestionnaire de fichiers**.

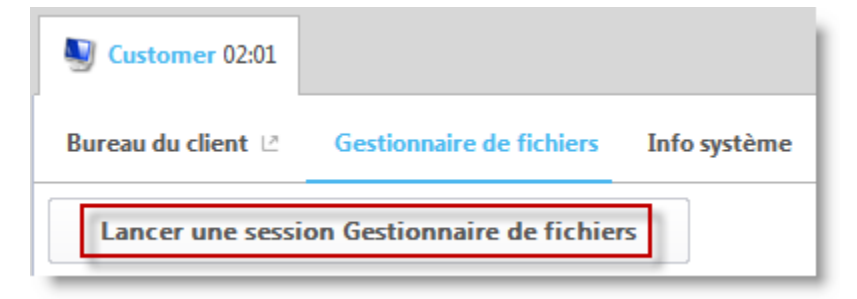

Le client peut être invité à accepter ou refuser votre demande de gestion de fichiers. Si c'est le cas, demandez au client d'accepter la demande.

#### **Copier un fichier**

Sélectionnez un fichier sur la gauche. Faites-le glisser vers l'autre ordinateur. C'est tout. Si vous préférez, vous pouvez sélectionner un fichier, et utiliser **Transférer > Copier** (ou taper Ctrl+C) pour le copier vers l'ordinateur du client.

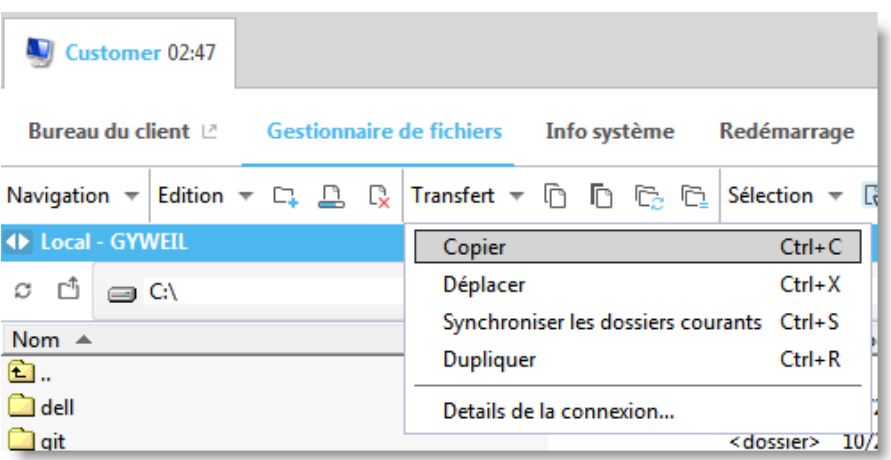

#### **Farfouiller !**

Utilisez la barre d'outils du Gestionnaire de fichiers pour interagir avec les fichiers et dossiers du client. Tous les autres onglets de l'espace de travail restent accessibles.

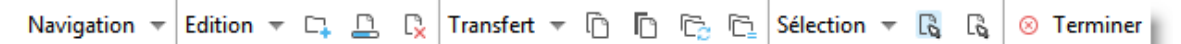

Pour mettre fin à une session Gestionnaire de fichiers, cliquez sur le **X** rouge dans la barre d'outils du Gestionnaire de fichiers.

La fenêtre du Gestionnaire de fichiers se ferme, mais la session reste active.

#### **Besoin d'aide supplémentaire ?**

Une section entière sur le Gestionnaire de fichiers est disponible dans le [Manuel d'utilisation de la Console d'assistance,](https://secure.logmeinrescue.com/welcome/Documents/Pdf.aspx?id=rescue_tc_ug) avec une description détaillée de chaque fonctionnalité et une liste complète de raccourcis.

# <span id="page-9-0"></span>**5 Redémarrer**

L'autre ordinateur, pas le vôtre.

#### **Quel est l'objectif ?**

Redémarrer l'ordinateur du client.

#### **Ça va prendre combien de temps ?**

Moins de cinq minutes.

## **Essayez par vous-même...**

#### **Démarrer une session**

Vous avez besoin de vous rafraîchir la mémoire ? Voir [Démarrer une](#page-2-1)  [session](#page-2-1) (le gros numéro 1).

#### **Aller dans l'onglet Redémarrage**

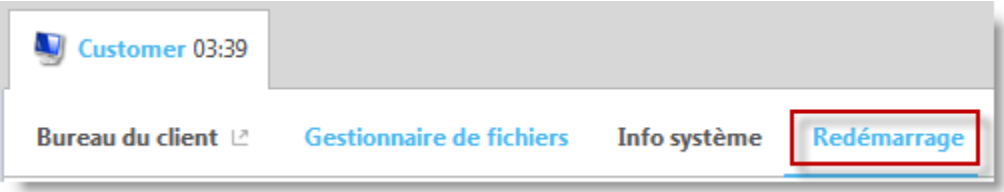

#### **Cliquer sur Redémarrage et reconnexion habituels**

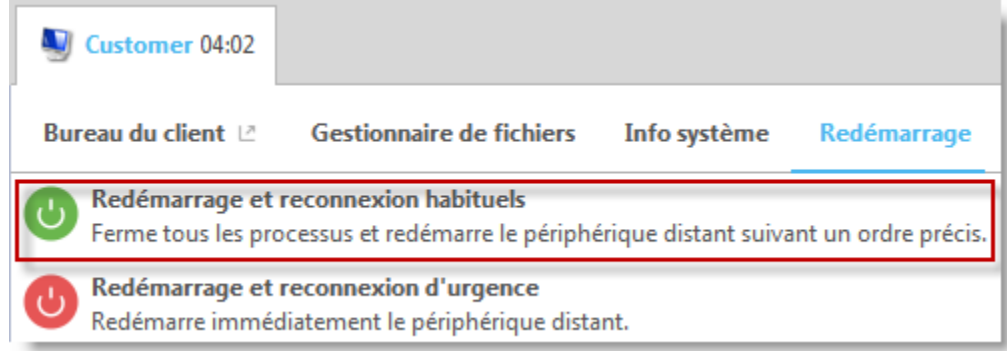

#### **Essayer les autres méthodes de redémarrage**

Magique, non ?

# <span id="page-10-0"></span>**6 Contrôler un smartphone**

#### **Quel est l'objectif ?**

Contrôler le smartphone de votre choix.

#### **De quoi avez-vous besoin ?**

Vous devez avoir un smartphone pris en charge. Consultez la [liste des](https://www.logmeinrescue.com/features)  [appareils pris en charge.](https://www.logmeinrescue.com/features)

#### **Ça va prendre combien de temps ?**

Moins de cinq minutes.

### **Essayez par vous-même...**

#### **Démarrer une session par SMS**

Cliquez sur **Nouvelle session**.

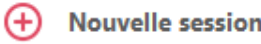

#### Cliquez sur l'onglet **SMS**.

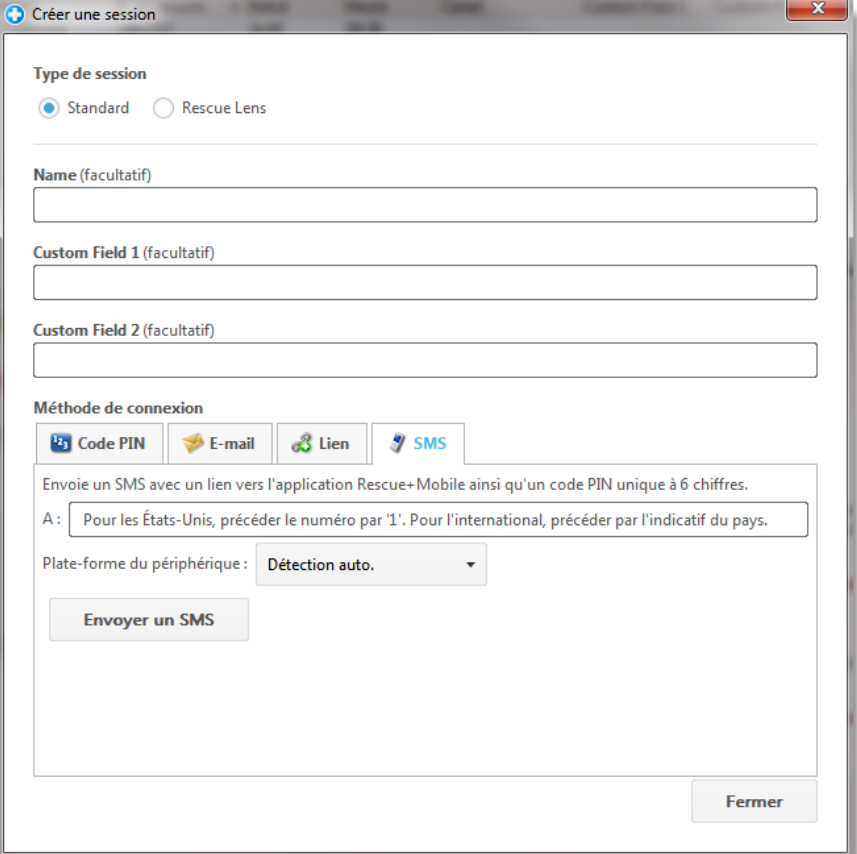

Envoyez le SMS au client.

#### **Ouvrir le SMS et exécuter l'applet**

Jouez le rôle du client.

Sur le smartphone, ouvrez le SMS, et lancez l'applet Rescue.

#### **Activer la session dans la Console d'assistance**

Une fois que l'applet est lancée, retournez dans la Console d'assistance et activez la session.

#### **Farfouiller !**

Lancez le contrôle à distance, gérez les fichiers, récupérez des informations système.

#### **Besoin d'aide supplémentaire ?**

Vous trouverez une section intitulée « Contrôler un appareil mobile » dans le [Manuel d'utilisation de la Console d'assistance.](https://secure.logmeinrescue.com/welcome/Documents/Pdf.aspx?id=rescue_tc_ug)

# <span id="page-12-0"></span>**7 Se connecter quand il n'y a personne**

#### **Quel est l'objectif ?**

Configurer l'accès sans surveillance.

#### **Ça va prendre combien de temps ?**

Un peu plus de cinq minutes.

#### **Que faut-il savoir ?**

L'accès sans surveillance vous permet de vous connecter à un ordinateur distant en l'absence de l'utilisateur. Vous ne parviendrez pas toujours à résoudre un problème en une seule session Rescue, et vous pouvez donc revenir plus tard, même si le client n'est pas là.

## **Essayez par vous-même...**

#### **Démarrer une session**

Vous avez besoin de vous rafraîchir la mémoire ? Voir [Démarrer une](#page-2-1)  [session](#page-2-1) (le gros numéro 1).

#### **Cliquez sur l'onglet Accès sans surveillance.**

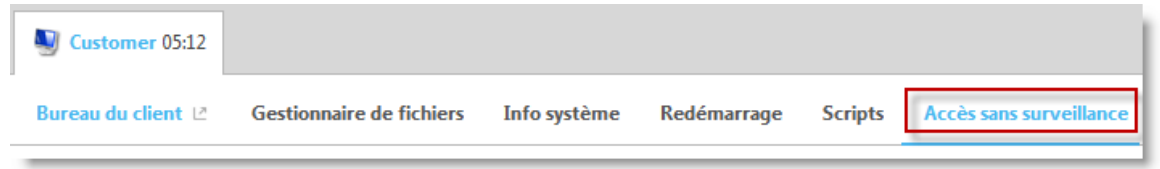

#### **Indiquez à Rescue comment vous comptez vous identifier sur l'ordinateur distant.**

Vous disposez des options suivantes :

- Saisir des identifiants d'administrateur valables au lancement de chaque session sans surveillance
- Utiliser des identifiants saisis par le client lors de la configuration

#### **Spécifier la durée de l'accès sans surveillance**

Avec les réglages de cet exemple, vous avez accès à l'ordinateur distant tous les jours jusqu'au 27 janvier 2016.

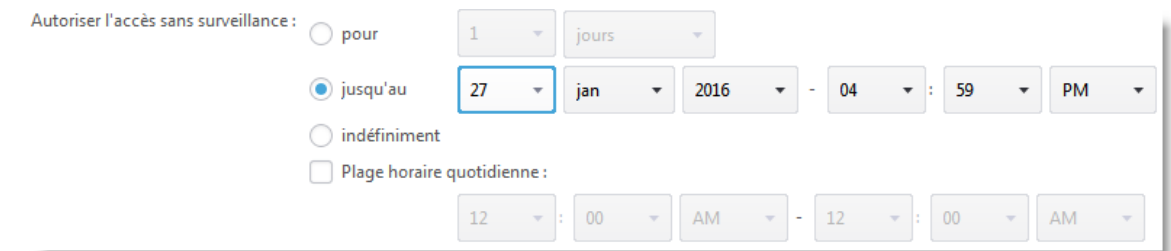

#### **Cliquer sur Demander un accès sans surveillance**

Cliquez sur **Demander un accès sans surveillance** pour envoyer la demande au client.

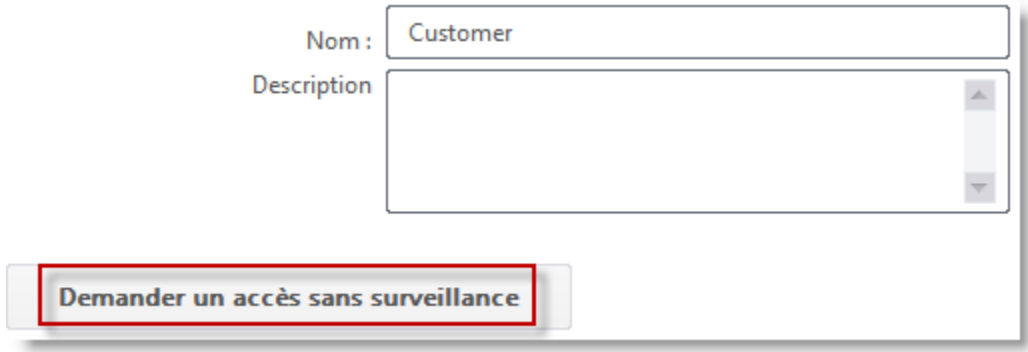

**Le client approuve la demande.**

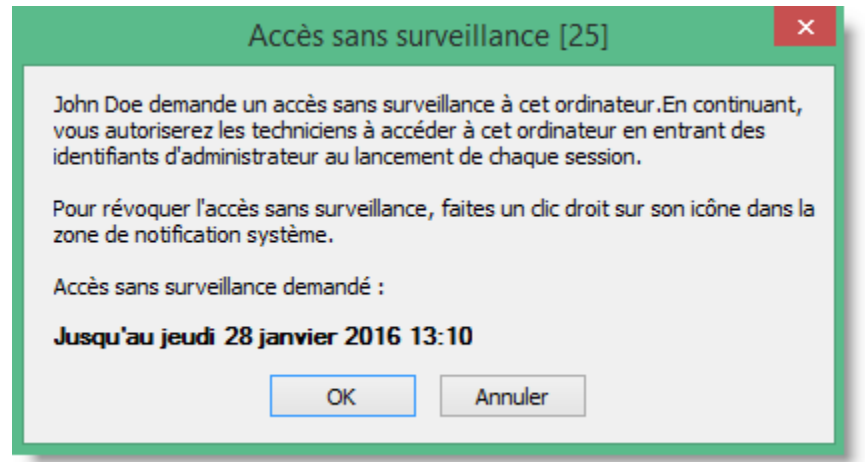

#### **PLUS TARD…**

#### **Démarrer la session sans surveillance**

À l'heure prévue (ou à tout moment si l'autorisation est indéfinie), le technicien clique sur l'icône **Ordinateurs** et sélectionne un ordinateur dans la liste des ordinateurs sans surveillance disponibles.

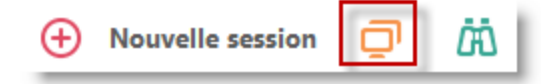

le PC du client doit être allumé et ne doit pas être en veille pour que le technicien puisse lancer une session sans surveillance.

#### **S'authentifier**

Soit vous vous connectez automatiquement à l'aide des identifiants du client, soit vous vous authentifiez sur l'ordinateur sans surveillance à l'aide d'identifiants administrateur.

#### **Fournir une assistance**

Chaque session sans surveillance commence comme n'importe quelle autre session :

- Tous les onglets sont disponibles (en fonction des autorisations du groupe de techniciens)
- Le contrôle à distance est disponible, mais n'est pas activé

À la fin de la session, l'ordinateur revient à son état initial (s'il était verrouillé, il l'est à nouveau).

#### **Besoin d'aide supplémentaire ?**

Le [Manuel d'utilisation de la Console d'assistance](https://secure.logmeinrescue.com/welcome/Documents/Pdf.aspx?id=rescue_tc_ug) et le [Guide de](https://secure.logmeinrescue.com/welcome/Documents/Pdf.aspx?id=rescue_ac_ug)  [l'administrateur](https://secure.logmeinrescue.com/welcome/Documents/Pdf.aspx?id=rescue_ac_ug) offrent des informations détaillées sur l'accès sans surveillance.

# <span id="page-15-0"></span>**8 Enregistrer vos sessions**

#### **Quel est l'objectif ?**

Enregistrer une session de contrôle à distance.

#### **Ça va prendre combien de temps ?**

Environ cinq minutes.

## **Essayez par vous-même...**

#### **Démarrer une session**

Vous avez besoin de vous rafraîchir la mémoire ? Voir [Démarrer une](#page-2-1)  [session](#page-2-1) (le gros numéro 1).

#### **Lancer le contrôle à distance**

Une fois connecté, cliquez sur **Lancer une session de contrôle à distance**.

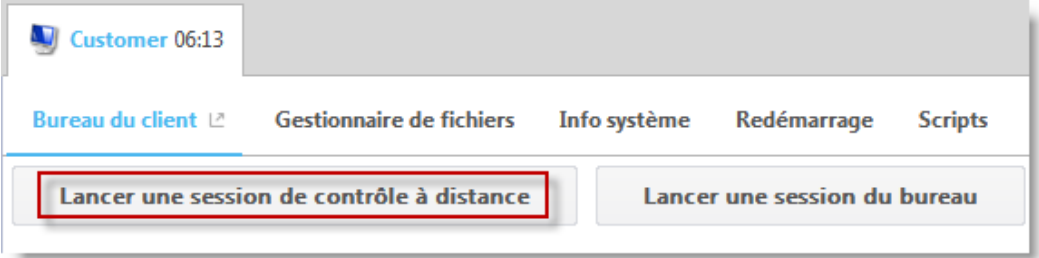

Le client peut être invité à accepter ou refuser votre demande de contrôle de son ordinateur. Si c'est le cas, demandez au client d'accepter la demande.

#### **Lancer l'enregistrement**

Cliquez sur le bouton **Enregistrement d'écran** de la barre d'outils de contrôle à distance, puis sur **Démarrer l'enregistrement d'écran**.

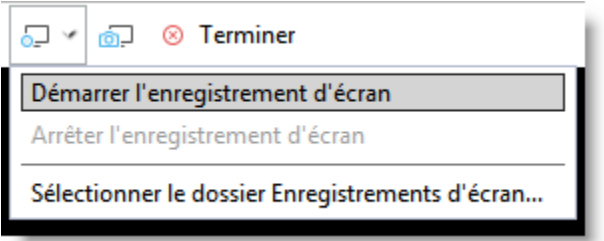

Un point rouge apparaît sur le bouton pendant que vous enregistrez.

#### **Arrêter l'enregistrement**

Cliquez à nouveau sur le bouton et sélectionnez **Arrêter l'enregistrement d'écran**.

#### **Afficher votre enregistrement**

Si vous n'avez pas spécifié un emplacement pour les enregistrements d'écran dans la Console d'assistance ou dans le Centre d'administration, cherchez-les dans C:\Windows.

**Astuce** : L'emplacement de l'enregistrement est noté dans le journal de la session.

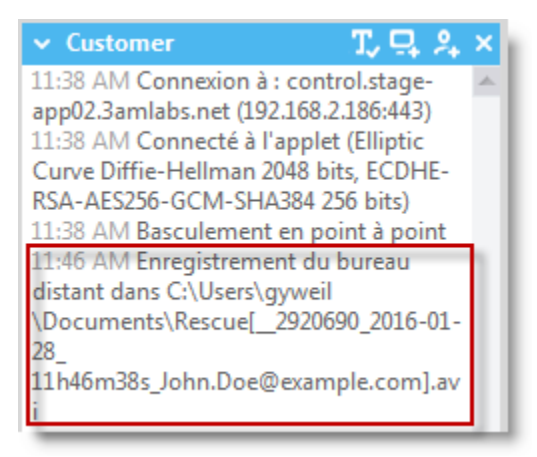

**Remarque** : Les sessions peuvent être enregistrées sous forme de fichiers AVI ou au format RCREC. RCREC est un format propriétaire de LogMeIn qui doit être converti au format AVI à l'aide de l'utilitaire [Rescue AVI Converter.](https://secure.logmeinrescue.com/TechConsole/AVIConvert.msi) Chaque option AVI offre des choix de taille de fichier, en variant le nombre de couleurs et la fluidité. Testez les options pour trouver les choix qui correspondent à vos besoins. Le codeur LogMeIn (RASC) est conçu pour offrir une qualité d'ensemble maximale, mais requiert le codec [LogMeIn](https://secure.logmeinrescue.com/TechConsole/AviCodec.msi) pour la lecture.

#### **Vous souhaitez en savoir plus ?**

Si vous vous prenez au jeu, vous pouvez explorer les réglages avancés dans l'onglet **Réglages** du **Centre d'administration**. Consultez la section « Configurer l'enregistrement d'écran » dans le Manuel d'utilisation de l'administrateur.

# <span id="page-17-0"></span>**9 Connexion sur réseau local**

#### **Quel est l'objectif ?**

Fournir une assistance et faire de la maintenance sur le réseau local, sans impliquer l'utilisateur final.

La fonctionnalité **Connexion sur réseau local** permet aux techniciens de se connecter à n'importe quel ordinateur de votre réseau local.

#### **Ça va prendre combien de temps ?**

Environ cinq minutes.

#### **Que faut-il savoir ?**

Le groupe de techniciens de l'agent doit disposer des autorisations **Connexion sur réseau local** dans le Centre d'administration.

## **Essayez par vous-même...**

#### **Cliquer sur l'icône Ordinateurs**

Dans la barre de session, cliquez sur l'icône **Ordinateurs**.

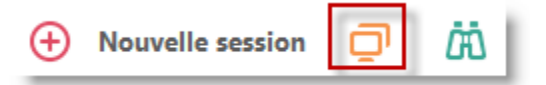

#### **Cliquer sur l'onglet Connexion sur réseau local**

Cliquez sur l'onglet **Connexion sur réseau local** pour afficher la liste des ordinateurs accessibles sur le réseau.

**Astuce :** Filtrez les ordinateurs par nom ou adresse IP. Vous pouvez rechercher et vous connecter à tout instant. Inutile d'attendre le chargement de la liste complète d'ordinateurs.

#### **Sélectionner un ordinateur**

Cliquez deux fois sur l'ordinateur auquel vous souhaitez vous connecter.

#### **S'authentifier**

Si vous ne disposez pas des droits d'administrateur, vous êtes invité à saisir les identifiants de connexion de l'ordinateur auquel vous essayez d'accéder.

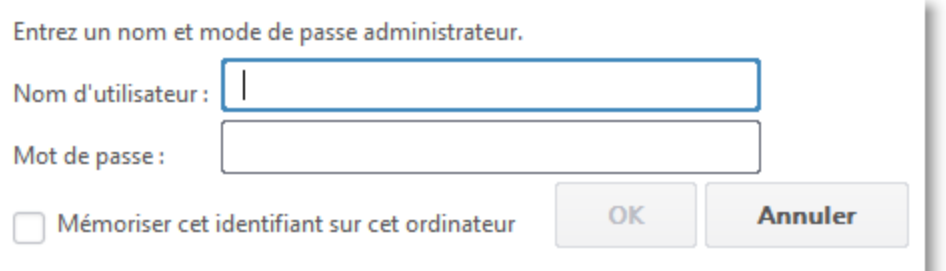

Cliquez sur **OK** pour vous connecter à l'ordinateur. Dans la Console d'assistance, la session est affichée avec la mention En attente. L'applet est lancée sur l'ordinateur distant.

#### **Démarrer la session**

Cliquez sur **Démarrer une session** ou cliquez deux fois sur la session.

#### **C'est tout.**

Procédez comme pour toute session Rescue. Le client n'est pas obligé d'accorder l'accès à l'ordinateur, et vous pouvez donc le gérer sans interagir avec l'utilisateur.

# <span id="page-19-0"></span>**10 Essayer Rescue Lens**

Essayez la solution d'assistance à base de vidéo en temps réel de Rescue.

#### **Quel est l'objectif ?**

Vous allez lancer une session Lens et un flux vidéo en temps réel à partir d'un appareil mobile.

#### **De quoi avez-vous besoin ?**

Vous devez utiliser un appareil Android 4.1 ou ultérieur ou iOS 7 ou ultérieur.

Le groupe de techniciens de l'agent doit disposer de l'autorisation Lens dans le Centre d'administration.

#### **Ça va prendre combien de temps ?**

Moins de cinq minutes.

## **Essayez par vous-même...**

#### **Démarrer une session Lens**

Cliquez sur **Nouvelle session.**

Sélectionnez le type de session **Rescue Lens**.

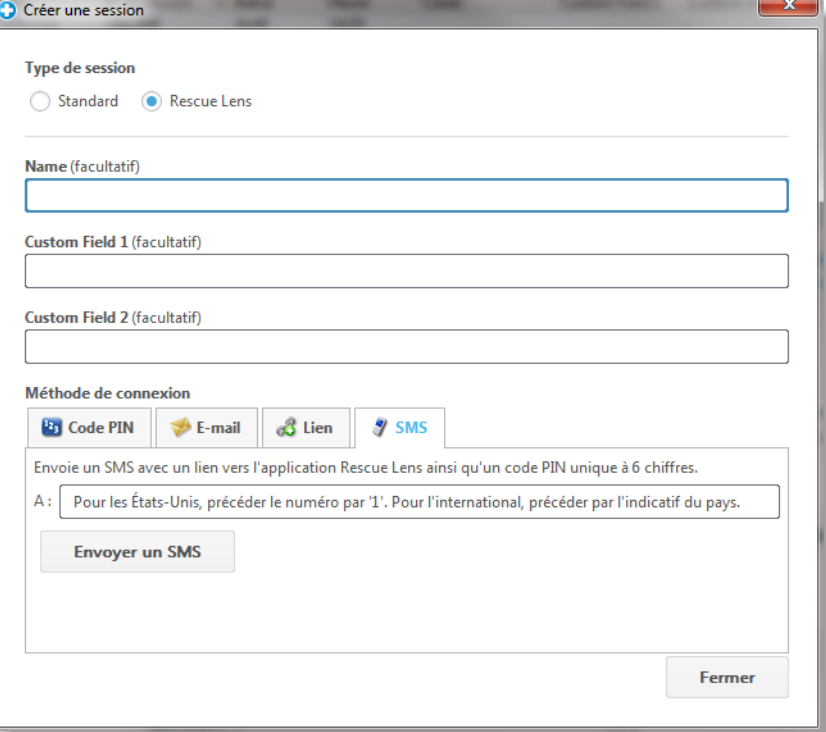

Cliquez sur l'onglet **SMS**.

Envoyez le SMS au client.

#### **Ouvrir le SMS et exécuter l'applet**

Sur le smartphone, ouvrez le SMS, et installez/lancez l'app Lens.

 $\bullet$ 

Dans l'app, entrer le code PIN du SMS

#### **Activer la session dans la Console d'assistance**

Une fois que l'applet est lancée, retournez dans la Console d'assistance et activez la session.

#### **Farfouiller !**

Utilisez la fonction de tableau blanc intelligent (les annotations qui restent associées à l'objet qui était affiché derrière le dessin), figez l'écran de la caméra ou essayez l'enregistrement d'écran.

#### **Besoin d'aide supplémentaire ?**

Consultez le [Manuel d'utilisation de Rescue Lens.](https://secure.logmeinrescue.com/welcome/Documents/Pdf.aspx?id=rescue_lens_ug)